# **Comment supprimer d'anciens fichiers Windows Update**

*Il y a encore une partie de Windows Update qui nécessite votre attention: les anciens fichiers qui sont laissés derrière.*

*Ils peuvent prendre beaucoup de place.*

Shaant Minhas

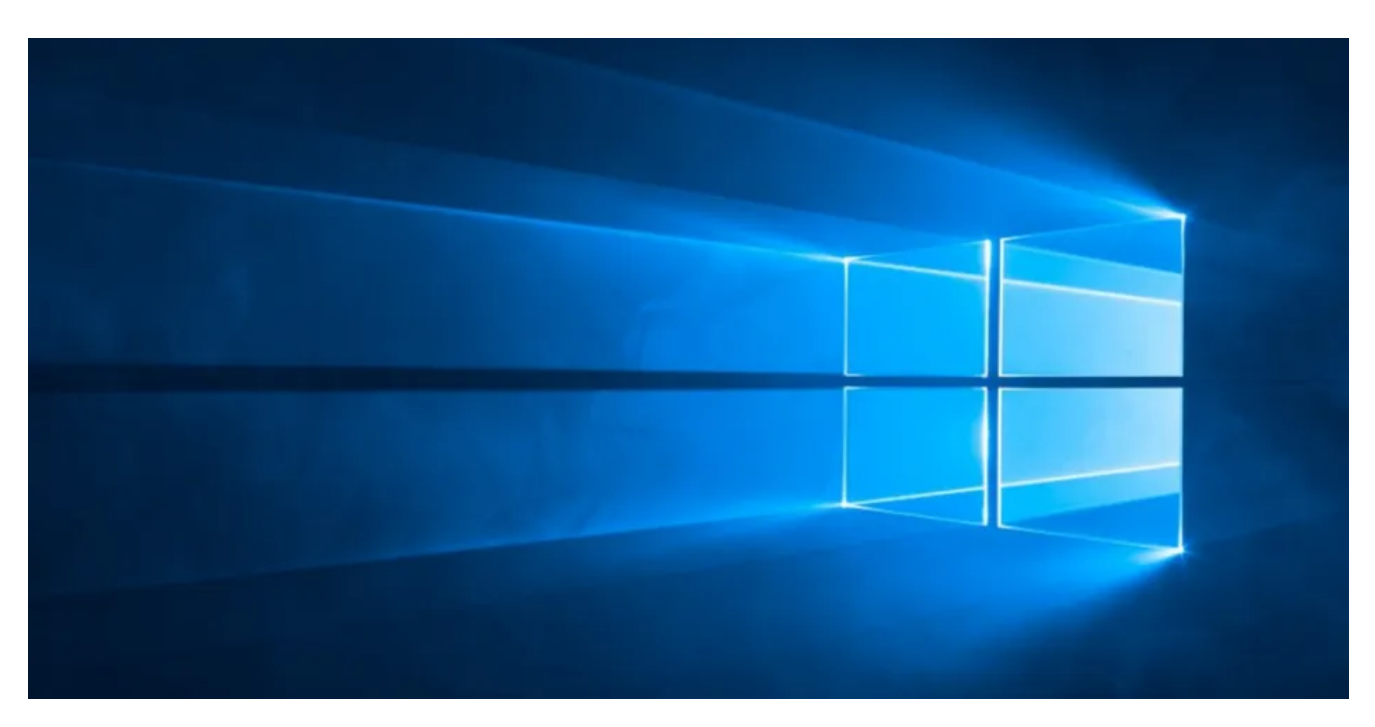

Windows Update est désormais presque entièrement automatisé, s'appuyant sur des heures actives, des redémarrages personnalisables et des pauses manuelles pour donner aux utilisateurs plus de contrôle. Mais il y a encore une partie de Windows Update qui nécessite votre attention: les anciens fichiers qui sont laissés derrière, qui autrement prennent beaucoup de place.

Heureusement, il est facile de supprimer les anciens fichiers de mise à jour sur Windows 10. Continuez à lire pour savoir comment.

### **Comment supprimer d'anciens fichiers Windows Update**

Il existe une multitude de façons de supprimer vos mises à jour Windows.

Nous allons commencer par le plus simple en premier, c'est-à-dire supprimer les anciens fichiers Windows via l'application Nettoyage de disque.

Alors, commençons.

### **1. Supprimer les anciens fichiers Windows Update par nettoyage de disque**

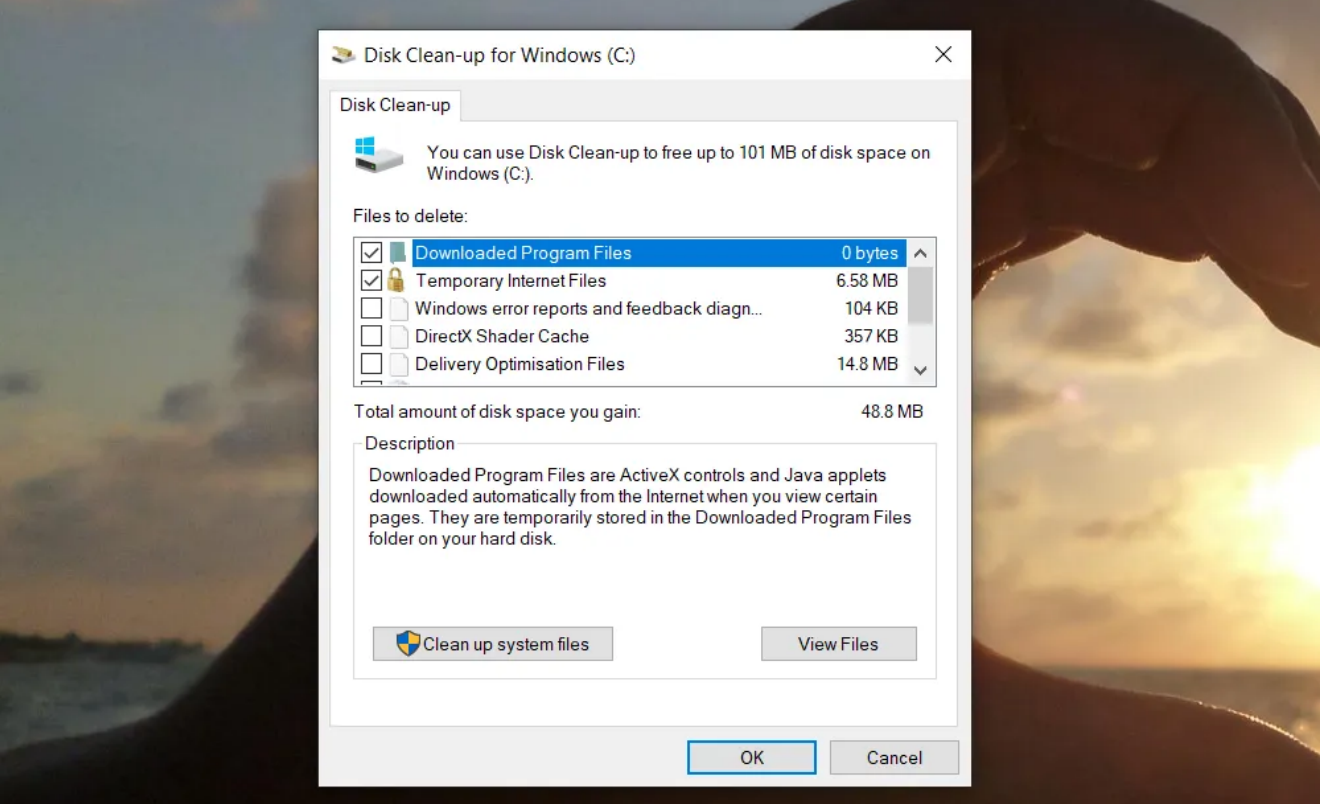

- Ouvrez le menu Démarrer, tapez Panneau de configuration et appuyez sur Entrée.
- Accédez à Outils d'administration.
- Double-cliquez sur Nettoyage de disque.
- Sélectionnez Nettoyer les fichiers système.
- Cochez la case en regard de Windows Update Cleanup.
- Si disponible, vous pouvez également cocher la case en regard de Installations Windows précédentes.

Cela supprimera le fichier Windows.old.

- Cliquez sur OK.
- Attendez que Windows termine le processus de désinstallation.

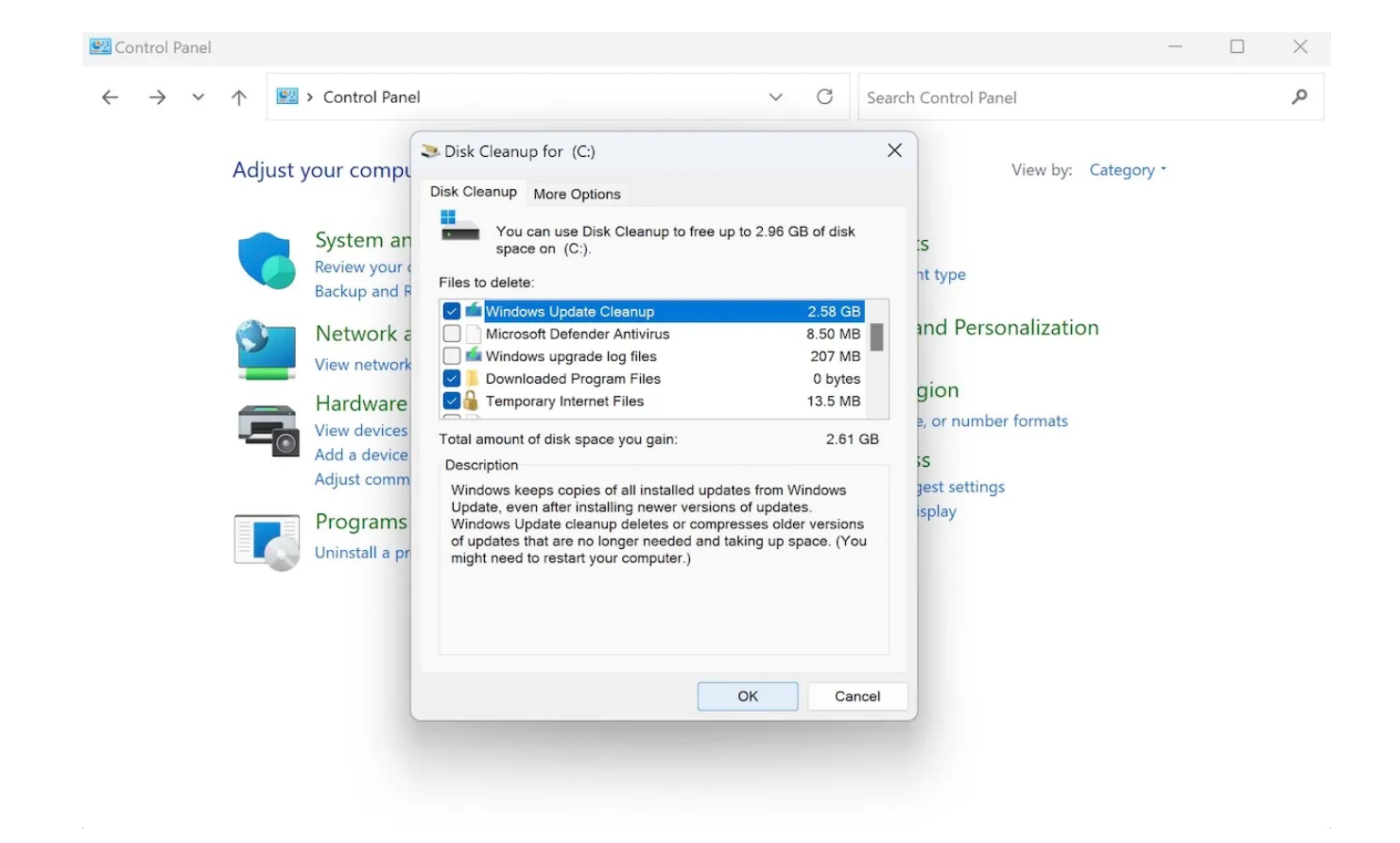

Après avoir supprimé les anciens fichiers de mise à jour, comme indiqué ci-dessus, vous pouvez également [supprimer certains fichiers et dossiers Windows](https://www.makeuseof.com/tag/delete-windows-files-folders/) pour libérer encore plus d'espace.

Certains des fichiers et dossiers les plus courants que vous pouvez supprimer en toute sécurité incluent les fichiers journaux de mise à niveau, les fichiers de ressources linguistiques inutilisés et les fichiers temporaires

#### **2. Supprimer les anciens fichiers Windows Update des paramètres**

Comme pour la plupart des choses Windows, l'application Paramètres peut également vous aider ici. Vous pouvez facilement supprimer vos anciennes mises à jour Windows via l'application Paramètres. Voici comment:

- Appuyez sur la touche Windows + I raccourci pour ouvrir l'application Paramètres. Vous pouvez également vous rendre dans la barre de recherche du menu Démarrer, taper « paramètres » et sélectionner la meilleure correspondance.
- De là, dirigez-vous vers l'onglet Système et sélectionnez l'option Stockage.
- Maintenant, cliquez sur Fichiers temporaires.  $\bullet$
- Cochez la case d'option Fichiers de nettoyage et d'optimisation de la distribution de Windows Update et cliquez sur Supprimer les fichiers.
- Cliquez sur Continuer pour poursuivre la suppression.

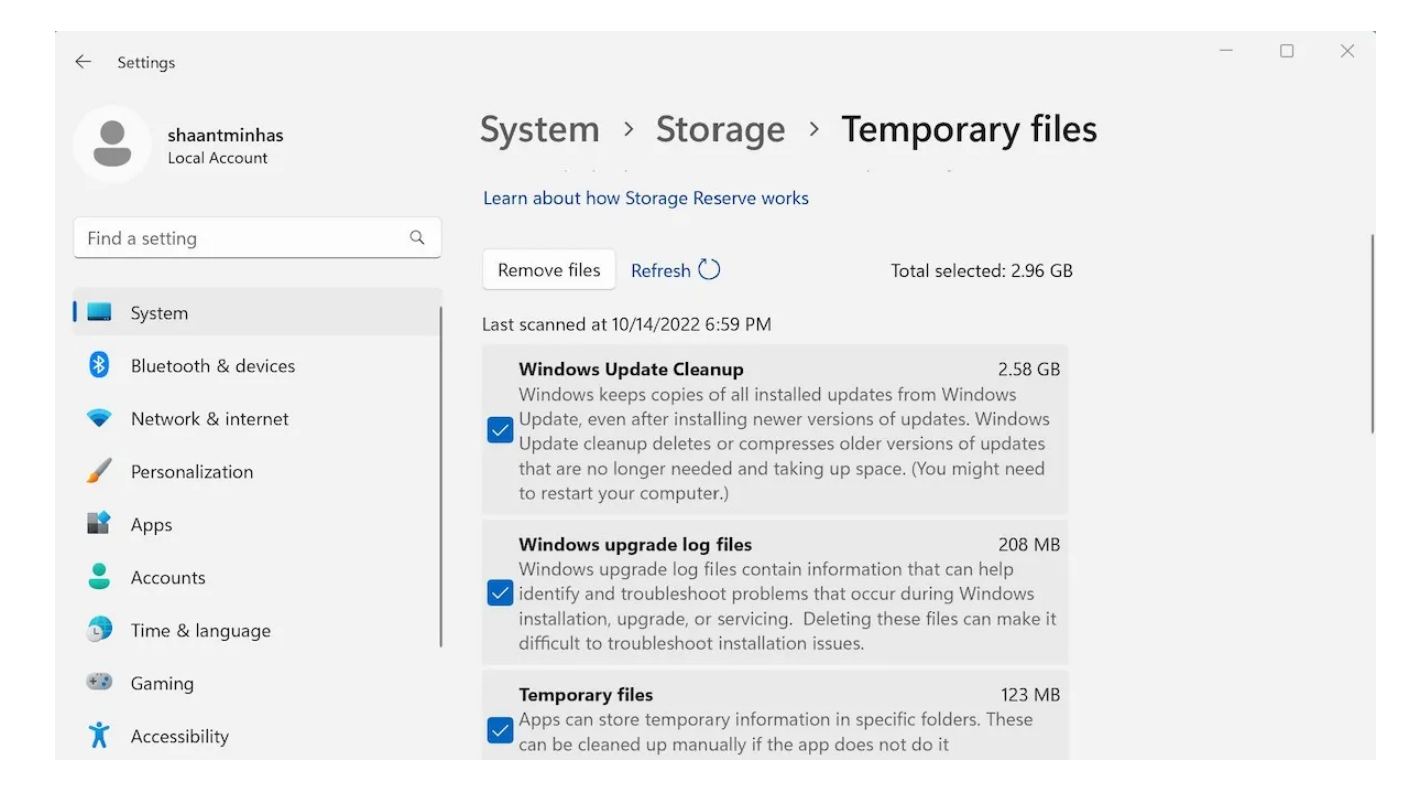

#### Voilà.

Attendez maintenant quelques minutes pendant que le système d'exploitation Windows supprime vos paramètres de mise à jour.

#### **3. Via le dossier SoftwareDistribution**

Le dossier SoftwareDistribution est un dossier spécifique dans votre répertoire Windows où toutes vos mises à jour téléchargées sont stockées pour une installation ultérieure. Dans de rares cas, lorsque vous souhaitez effacer votre PC des anciennes mises à jour, vous devrez peut-être vous débarrasser des dossiers SoftwareDistribution avec elle.

Voici comment commencer :

Dirigez-vous vers la barre de recherche du menu Démarrer, tapez « services » et sélectionnez la meilleure correspondance.

Dans la boîte de dialogue Services, recherchez le service Windows Update, cliquez dessus avec le bouton droit, puis sélectionnez Arrêter.

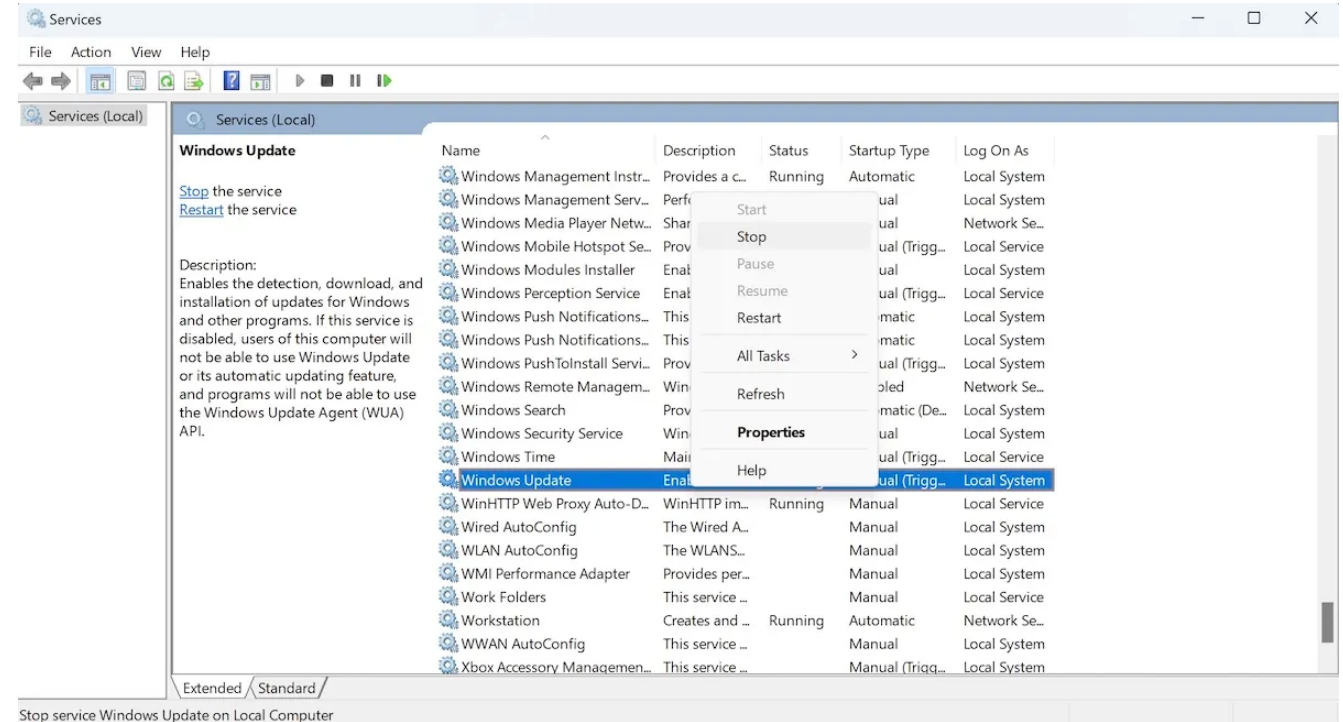

Maintenant que vous avez arrêté le service de mise à jour, vous pouvez enfin supprimer les anciens fichiers de mise à jour Windows du dossier SoftwareDistribution.

De là, faites un clic droit sur la barre de recherche du menu Démarrer et cliquez sur Exécuter.

Dans la boîte de dialogue Exécuter, tapez « C: \ Windows \ SoftwareDistribution » et appuyez sur Entrée. Le dossier SoftwareDistribution sera lancé.

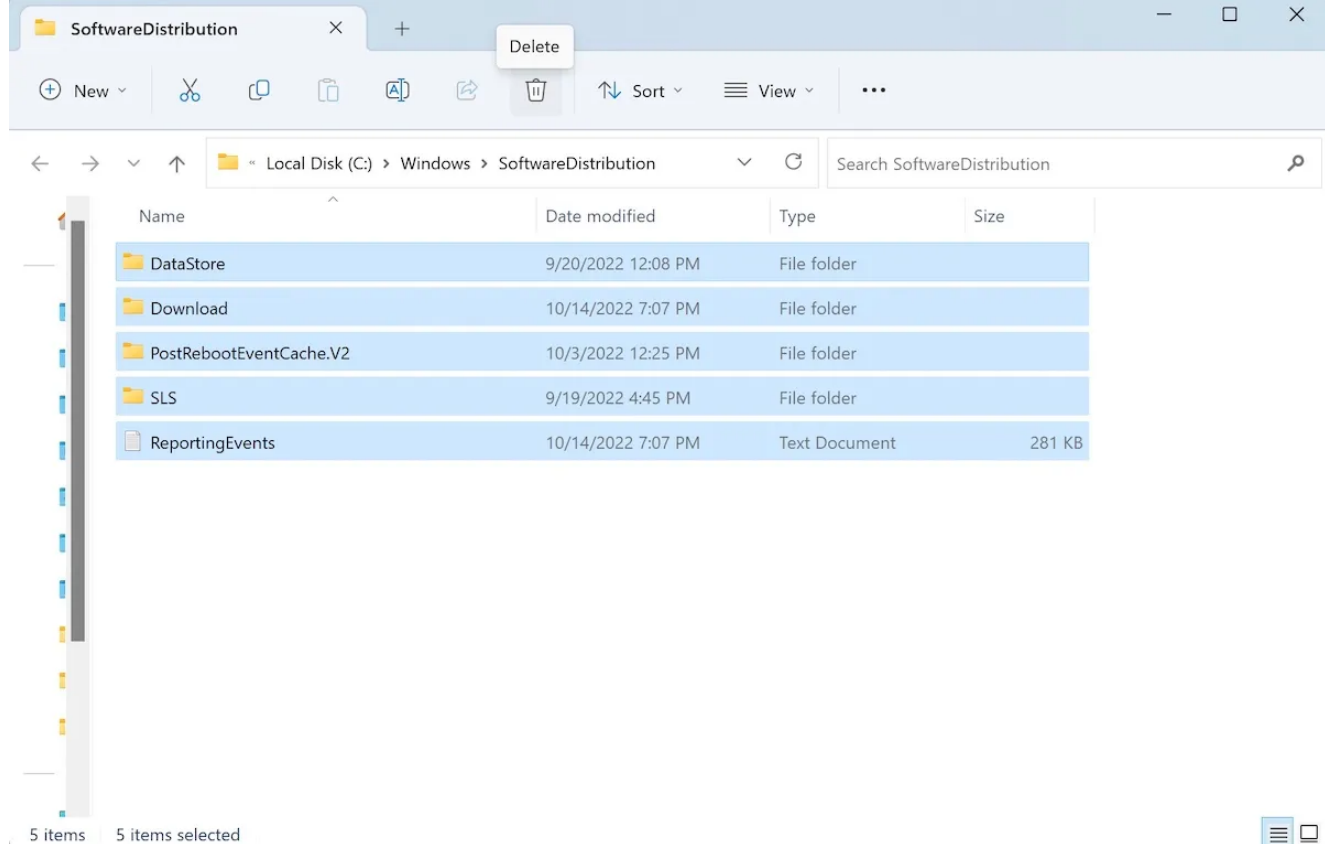

De là, sélectionnez tous les fichiers en appuyant sur Ctrl + A, puis en cliquant sur l'icône de la corbeille en haut. Voilà, vos anciens fichiers de mise à jour Windows auront été supprimés dès que vous aurez terminé avec tout.

Assurez-vous également d'activer à nouveau le service Windows Update.

Pour ce faire, suivez simplement la méthode ci-dessus, mais après avoir cliqué avec le bouton droit sur Windows Update Service à nouveau, cliquez cette fois sur Démarrer.

[De plus, si vous avez besoin d'installer certaines mises à jour, vous pouvez](https://www.makeuseof.com/tag/microsoft-windows-update-catalog/) utiliser le Catalogue Microsoft Update.

C'est une bibliothèque de toutes les mises à jour précédentes que vous pouvez rechercher et utiliser gratuitement.

Le catalogue est utile si vous rencontrez des mises à jour endommagées pour une raison quelconque.

## **Suppression d'anciens fichiers de mises à jour Windows**

La suppression des anciens fichiers de mise à jour Windows n'a pas besoin d'être compliquée.

Nous espérons que l'une des trois méthodes décrites ci-dessus vous l'a prouvé. Cependant, la suppression d'anciens fichiers de mise à jour n'est qu'un des moyens de ranger votre Windows.

Par exemple, un autre conseil pratique est de se débarrasser des applications maintenant inutiles sur votre PC, pour toujours.

Assurez-vous donc de garder un œil sur toutes les différentes façons de rendre votre PC efficace.

*Recherche et mise en page: Michel Cloutier CIVBDL 20230709 "C'est ensemble qu'on avance"*